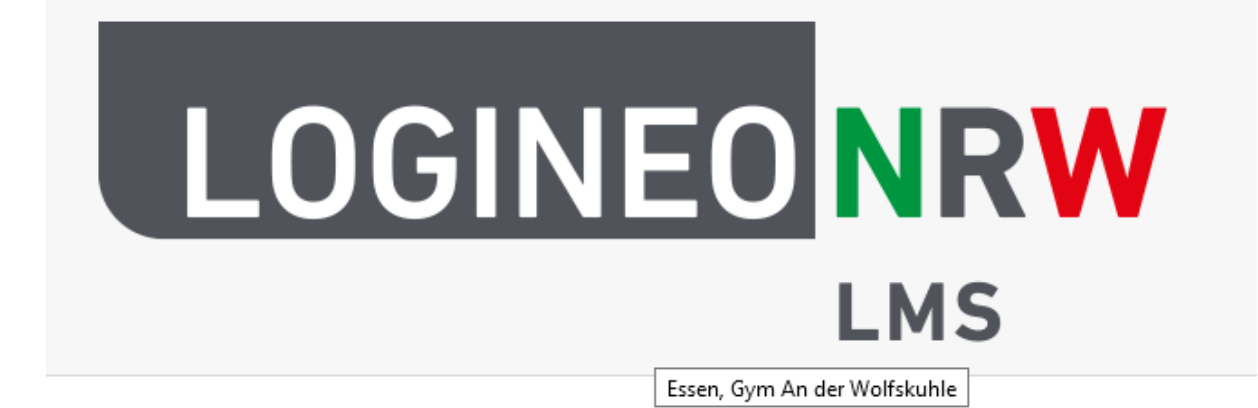

# Sich einloggen

Auf der Webseite:<https://164902.logineonrw-lms.de/login/index.php>

kannst du deine Anmeldedaten eingeben. Diese hast du per Email bekommen. Der Anmeldename ist gleich der Email-Adresse, die du beim Klassenlehrer/in oder Jahrgangstufenleiter/in abgegeben hast. Achte bitte darauf, dass du auf der richtigen Logineo LMS-Seite bist. Jeder Schule hat ihre eigene Seite. Unsere erkennst du an der Nummer 164902. Der Link ist auch auf der Webseite der Schule (ganz unten) verlinkt.

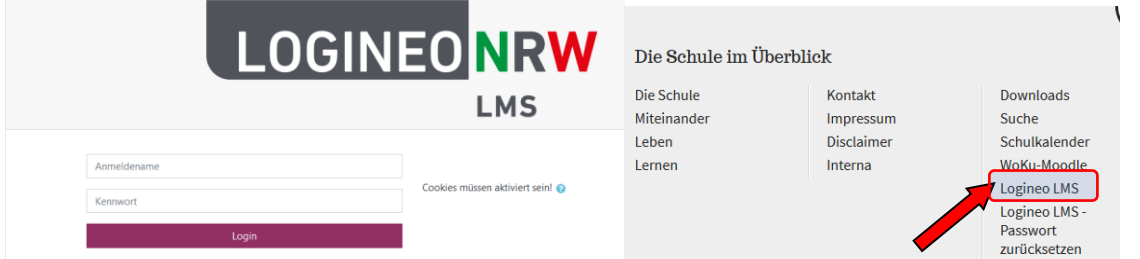

# Einloggen funktioniert nicht! Passwort vergessen!

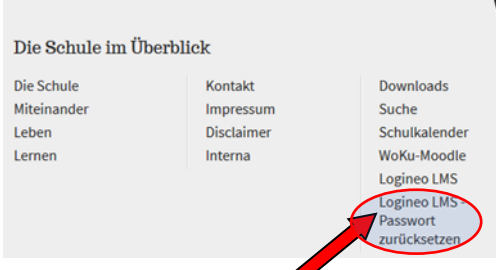

Du kannst deine Daten zurücksetzen, falls du dein Passwort vergessen hast.

https://164902.logineonrw-lms.de/login/forgot\_password.php

Den Link findest du auch auf der Webseite (s. Bild).

### Mit Logineo LMS arbeiten

#### Wenn du dich erfolgreich eingeloggt hast, siehst du eine Übersicht deiner Kurse.

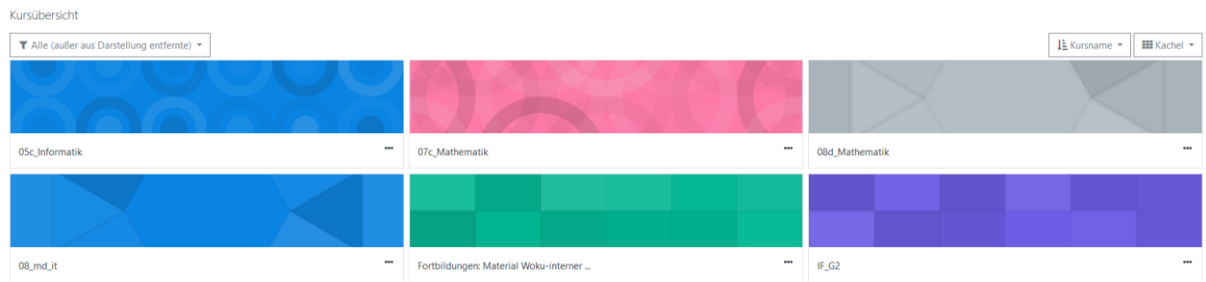

Sollte ein Kurs fehlen, melde dich bitte beim Klassenlehrer/in oder Fachlehrer/in. Eventuell muss dein Kurs noch sichtbar gemacht werden.

## Lehrer oder Mitschüler über Logineo anschreiben

Zuerst musst du links in der Übersicht auch die Teilnehmer klicken. Wähle dann einen Mitschüler oder Lehrer aus (auf den Namen klicken).

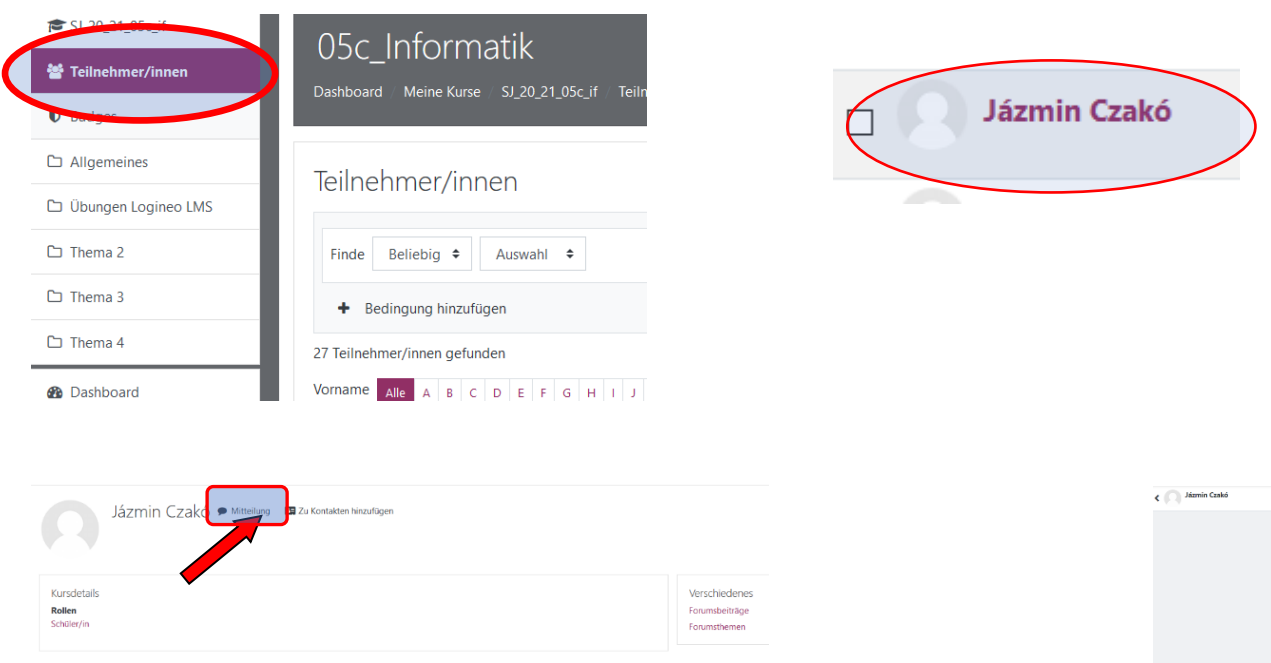

Jetzt kannst du auf Mitteilung klicken (s. Bild).

Es öffnet sich rechts ein neues Fenster und du kannst deine Nachricht schreiben.

### Arbeitsmaterial bearbeiten (lesen, herunterladen)

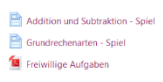

Direkt zu:  $\bullet$ 

Wenn dein Lehrer Material zur Verfügung gestellt hat, dann siehst du es sobald du im Kurs bist.

Mit der linken Maustaste kannst du auf die einzelnen Dateien klicken. Entweder, es öffnet sich eine neue Seite oder du wirst aufgefordert ein Programm auszuwählen, damit du es lesen kannst (z.B. Acrobat Reader).

Wenn du die Materialien bearbeitet hast, kannst du rechts auch ein Häkchen setzen (s.Bild). So kannst du alle Materialien markieren, die du schon bearbeitet hast.

#### Eine Datei hochladen

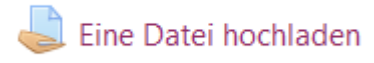

Aufgaben, bei denen du etwas hochladen sollst, erkennst du an diesem Symbol (eine Hand, die Blatt hält).

Zuerst auf den Link klicken: Es öffnet sich eine weitere Seite. In der Mitte kannst du auf den Knopf "Abgabe hinzufügen" klicken.

Abgabe hinzufügen

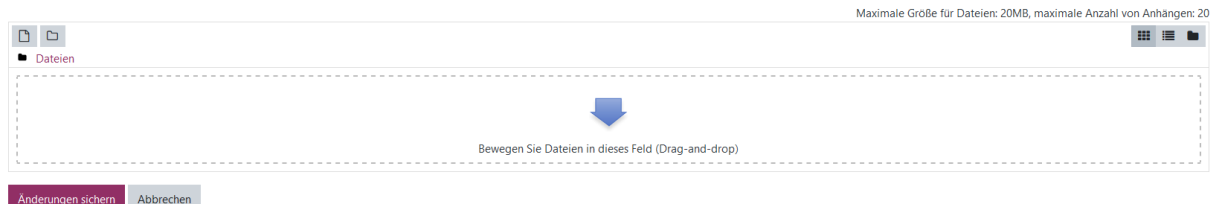

Du kannst die Datei in das Feld mit dem blauen Pfeil reinziehen und anschließend auf Änderungen sichern klicken.

Achte darauf, dass die Datei die richtige Endung hat (z.B. .docx, oder .pdf, .jpg…). Wichtig ist es auch darauf zu achten, dass die Datei nicht zu groß ist. Bei den Bildern kann man eine kleinere Auflösung wählen. Die anderen Dateien kannst du mit Hilfe von anderen Programmen (z.B. 7zip) kleiner machen.